# NetAttest EPS 設定例

連携機器:

# Alcatel-Lucent Omni Access WLAN Case: TLS 方式での認証

Version 1.1

株式会社ソリトンシステムズ

## **Seliton**

NetAttest®は、株式会社ソリトンシステムズの登録商標です。

その他、本書に掲載されている会社名、製品名は、それぞれ各社の商標または登録商標です。 本文中に ™、®、©は明記していません。

Copyright © 2011, Soliton Systems K.K. , All rights reserved.

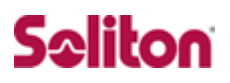

# **はじめに**

#### 本書について

本書は CA 内蔵 RADIUS サーバーアプライアンス NetAttest EPS とアルカテ ル・ルーセント社製 無線 LAN スイッチ Omni Access WLAN における 802. 1X 認証環境の構築について、設定例を示したものです。

各機器の管理 IP アドレス設定など、基本設定は既に完了しているものとします。 設定例は管理者アカウントでログインし、設定可能な状態になっていることを 前提として記述します。

#### 表記方法

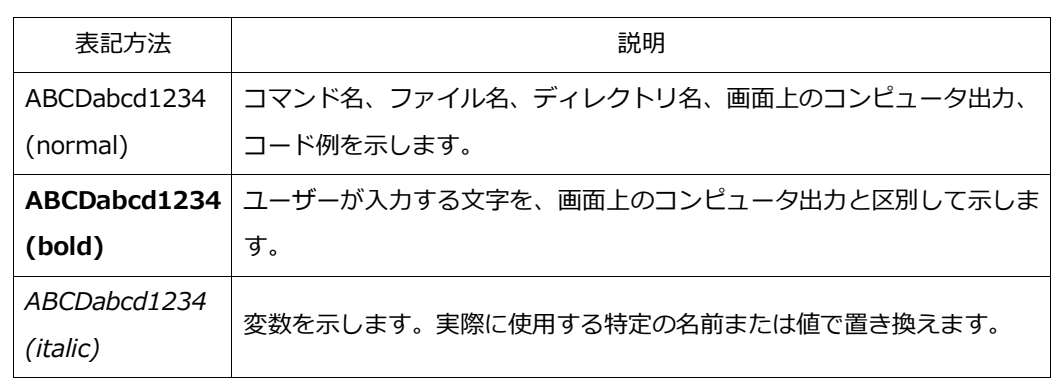

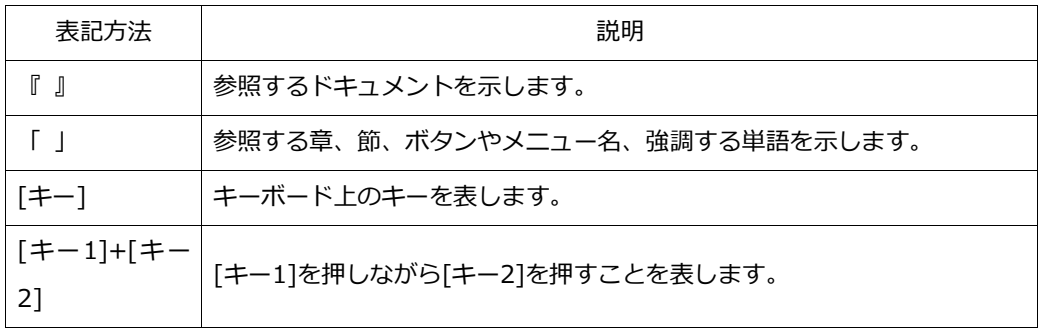

### 表記方法(コマンドライン)

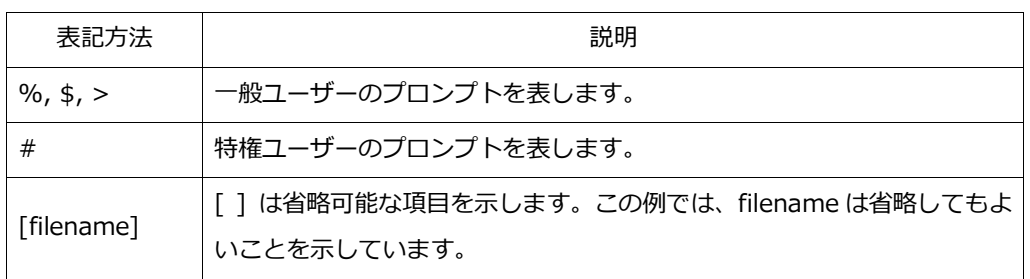

### アイコンについて

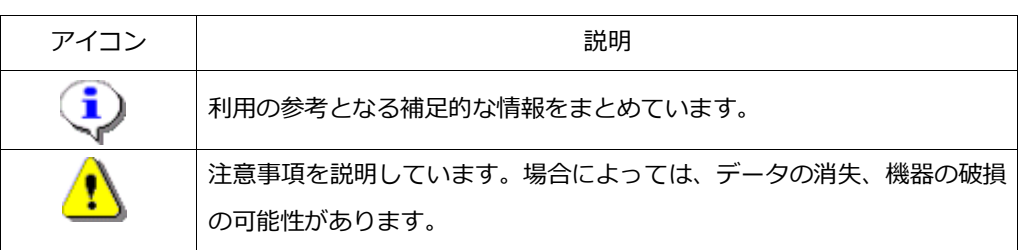

画面表示例について

このマニュアルで使用している画面(画面キャプチャ)やコマンド実行結 果は、実機での表示と若干の違いがある場合があります。

#### ご注意

本書は、当社での検証に基づき、NetAttest EPS 及び Omni Switch 6 850,Omni Access WLAN の操作方法を記載したものです。すべての環 境での動作を保証するものではありません。

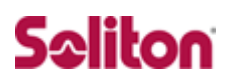

# 目次

<span id="page-4-0"></span>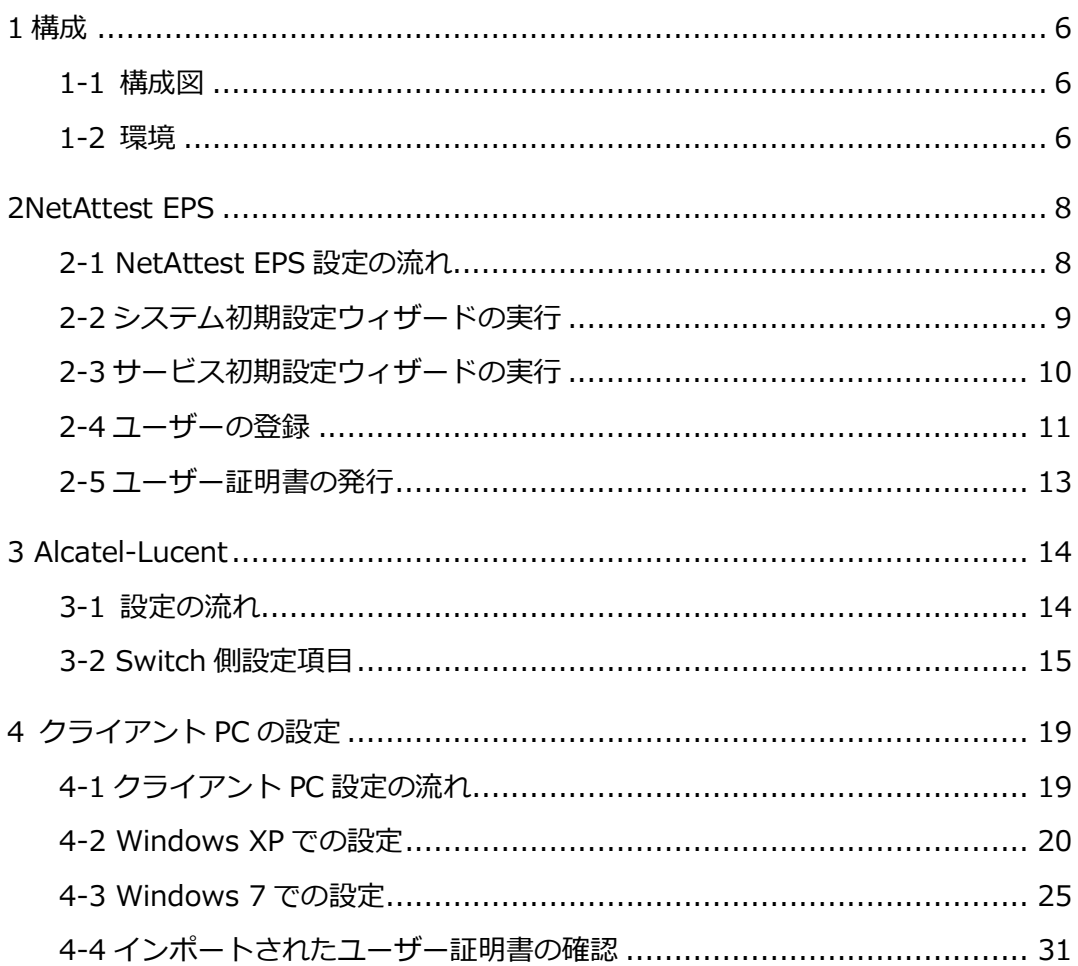

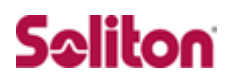

# **1 構成**

### <span id="page-5-0"></span>**1-1 構成図**

- <span id="page-5-1"></span>・無線 LAN で接続する機器は L2 スイッチに収容
- ・有線 LAN と無線 LAN は同一セグメント
- ・無線 LAN で接続するクライアント PC の IP アドレスは、 NetAttest EPS-ST03 の DHCP サーバーから払い出す

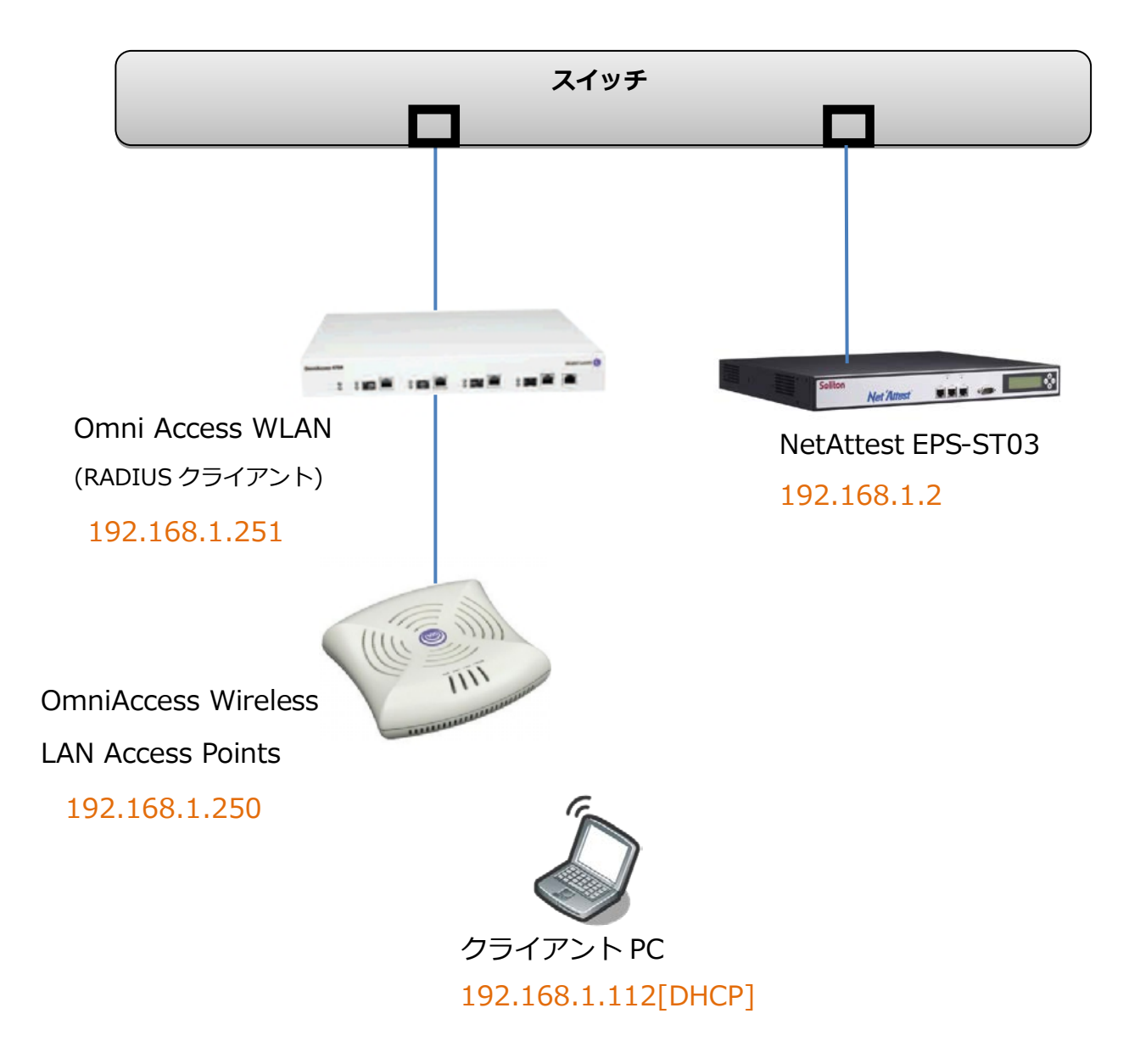

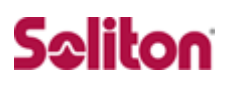

### **1-2 環境**

#### 1-2-1 機器

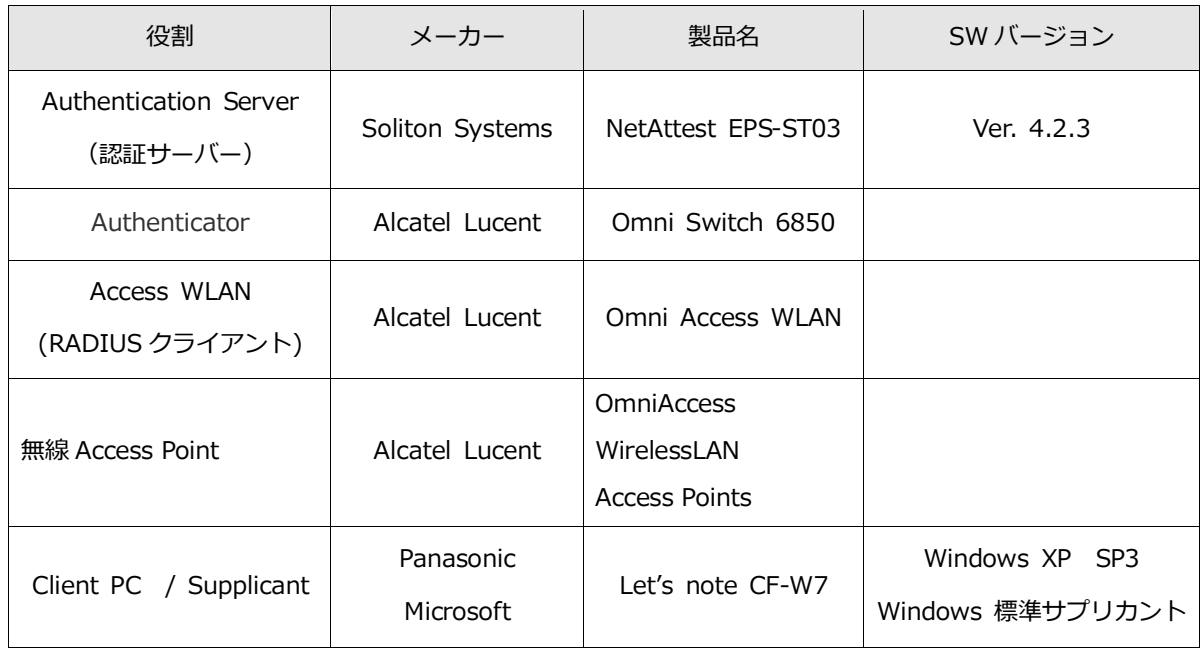

#### 1-2-2 認証方式

IEEE 802.1X TLS

### 1-2-3 ネットワーク設定

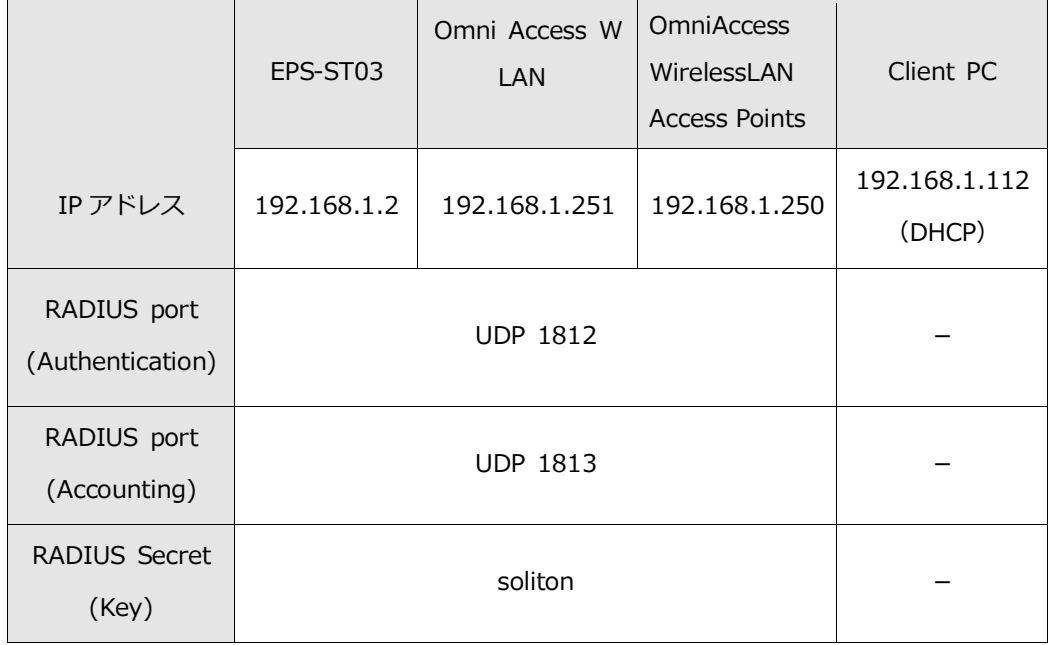

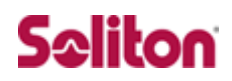

# <span id="page-7-0"></span>**2 NetAttest EPS**

### <span id="page-7-1"></span>**2-1 NetAttest EPS 設定の流れ**

#### 設定の流れ

- 1. システム初期設定ウィザードの実行
- 2. サービス初期設定ウィザードの実行
- 3. RADIUS クライアントの登録
- 4. 認証ユーザーの追加登録
- 5. 証明書の発行

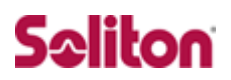

### <span id="page-8-0"></span>**2-2 システム初期設定ウィザードの実行**

システム初期設定ウィザードを使用し、以下の項目を設定します。

- ◆ タイムゾーンと日付・時刻の設定
- ◆ ホスト名の設定
- ◆ サービスインターフェイスの設定
- ◆ 管理インターフェイスの設定
- ◆ メインネームサーバーの設定

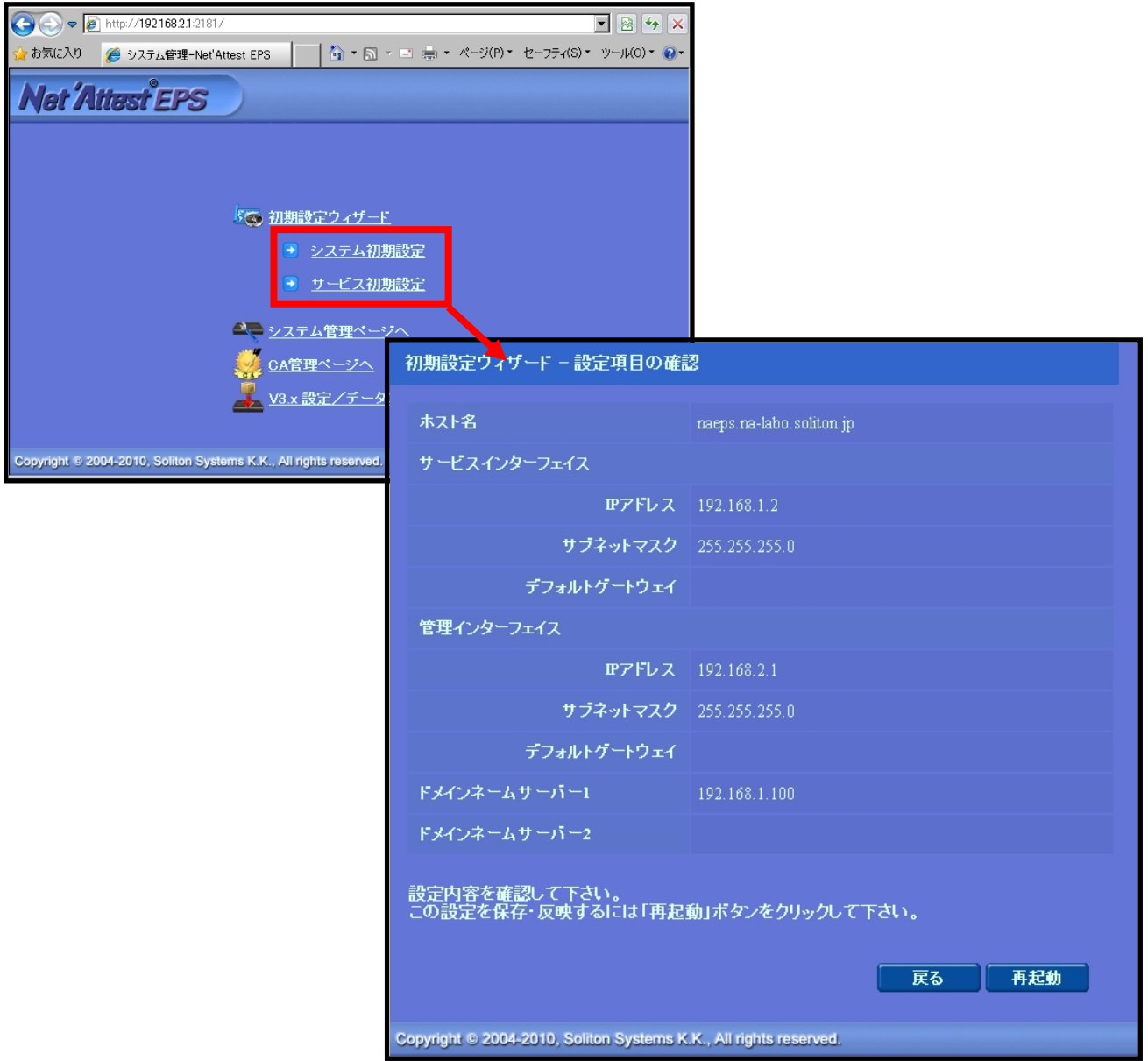

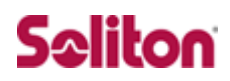

### <span id="page-9-0"></span>**2-3 サービス初期設定ウィザードの実行**

サービス初期設定ウィザードを実行します。

本書では、黒文字の項目のみ、設定しました。

- ◆ CA 構築
- ◆ LDAP データベースの設定
- ◆ RADIUS サーバーの基本設定 (全般)
- ◆ RADIUS サーバーの基本設定 (EAP)
- ◆ RADIUS サーバーの基本設定 (証明書検証)
- ◆ NAS/RADIUS クライアント設定

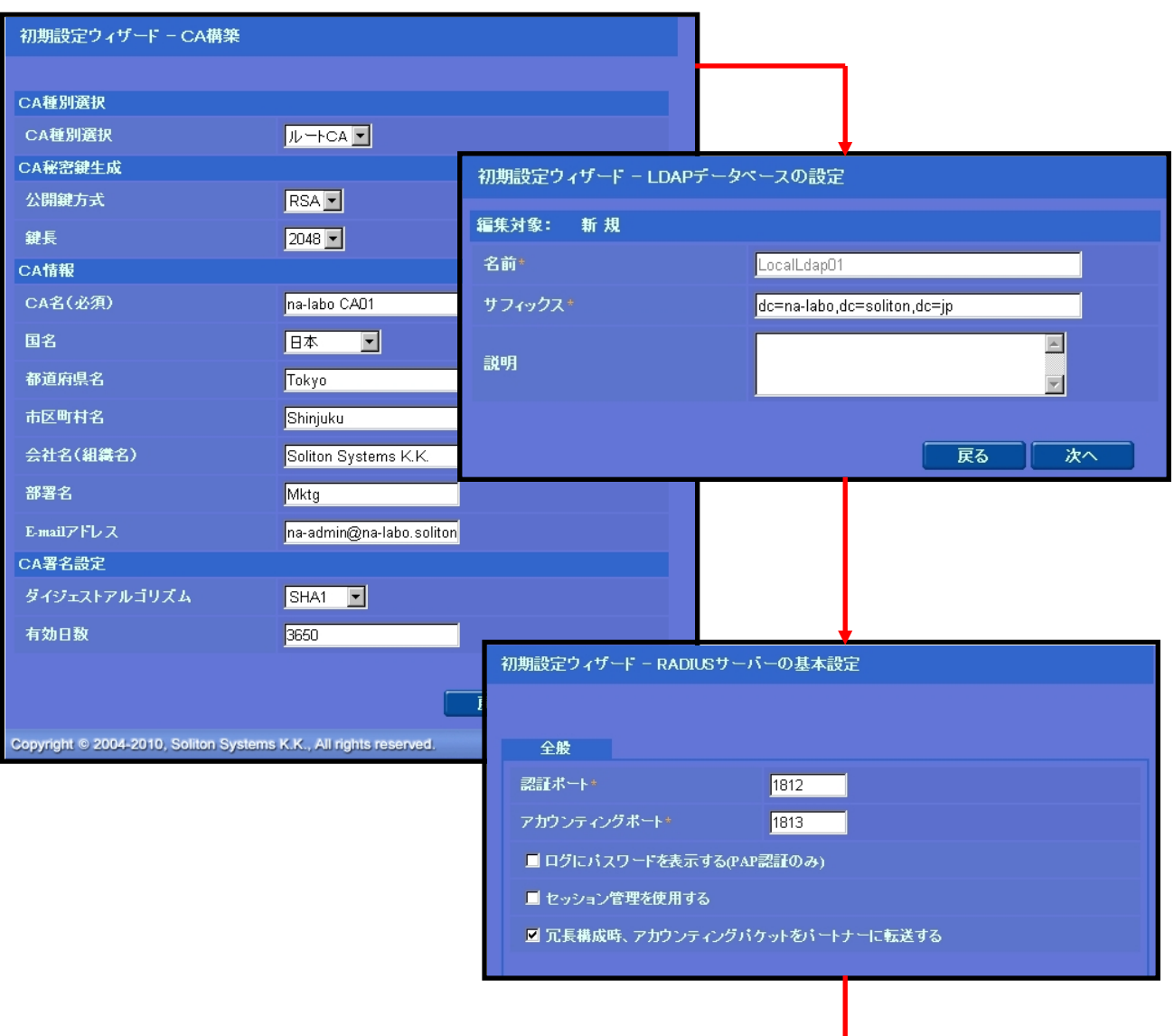

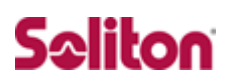

<span id="page-10-0"></span>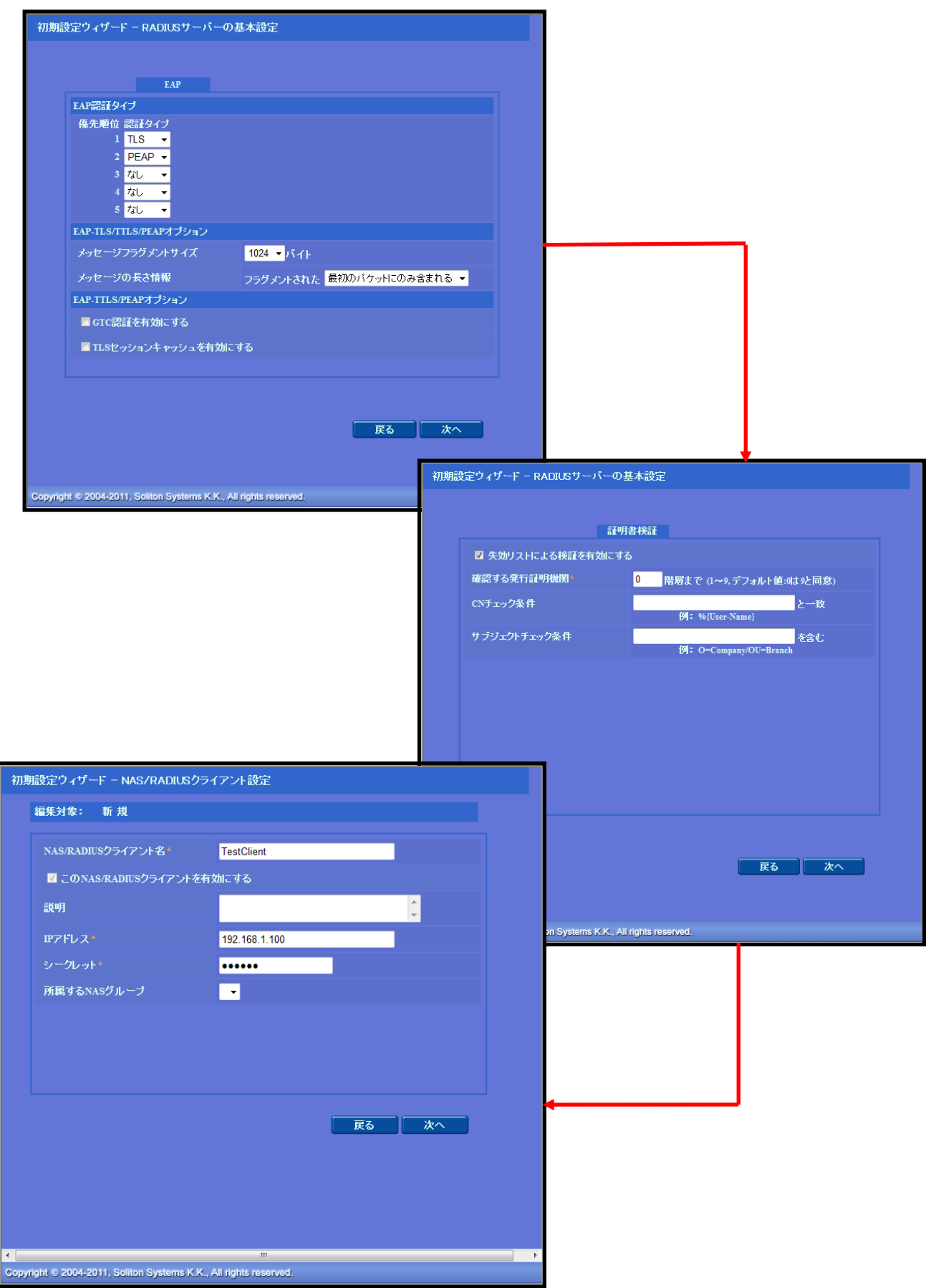

### **2-4 ユーザーの登録**

WebGUI より、ユーザー登録を行います。

「ユーザー」→「ユーザー一覧」から、『追加』ボタンでユーザー登録を始め ます。

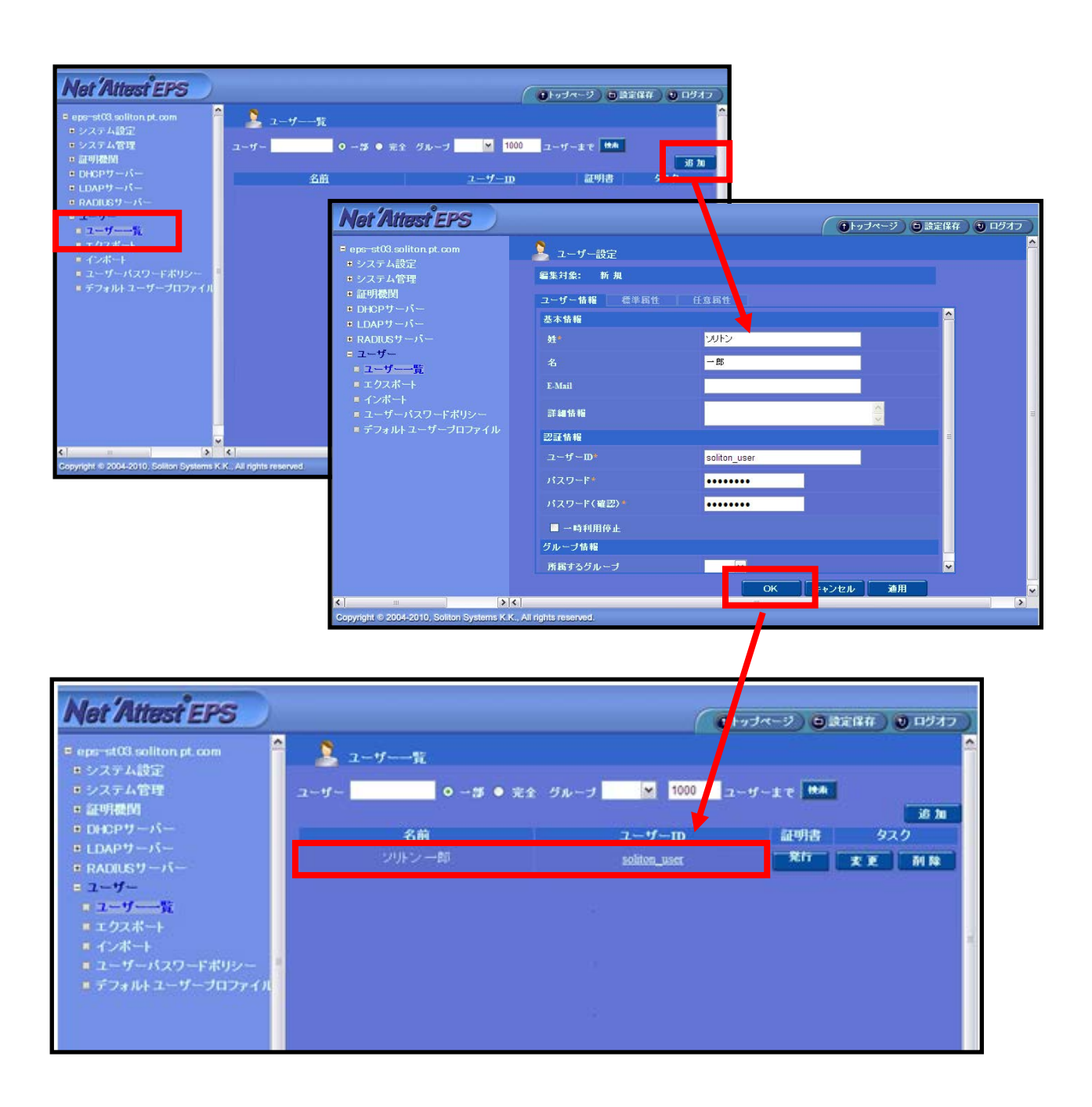

### <span id="page-12-0"></span>**2-5 ユーザー証明書の発行**

WebGUI より、ユーザー証明書の発行を行います。

「ユーザー」→「ユーザー一覧」から、該当するユーザーの「証明書」の欄の 『発行』ボタンでユーザー証明書の発行を始めます。

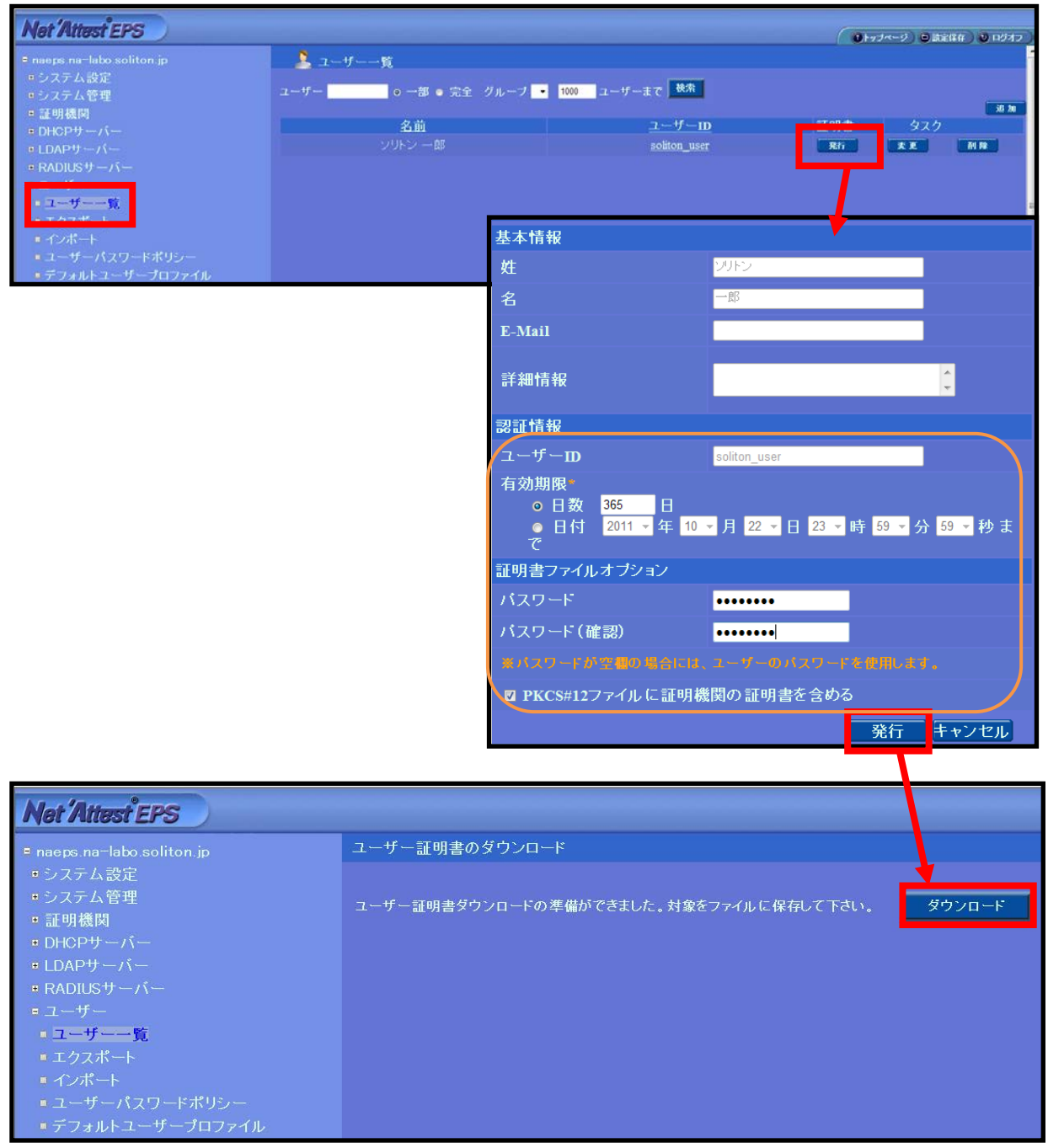

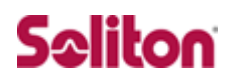

# <span id="page-13-0"></span>**3 Omni Access WLAN**

### <span id="page-13-1"></span>**3-1 設定の流れ**

Alcatel-Lucent 社製スイッチ Omni Access WLAN を設定するためには、W ebGUI または CLI を用います。本書では WebGUI を用いて各種設定を実施す る方法を紹介します。

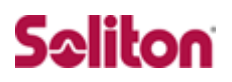

### <span id="page-14-0"></span>**3-2 Switch 側設定項目**

#### 3-2-1 Radius サーバーの登録

RADIUS サーバーとして NetAttest EPS を登録します。

[SECURITY]メニューを展開し、[Servers]リンクをクリックします。

「Summary」項目の中「RADIUS Servers」欄の[Name]の下の[Empty]

から RADIUS の登録をします。

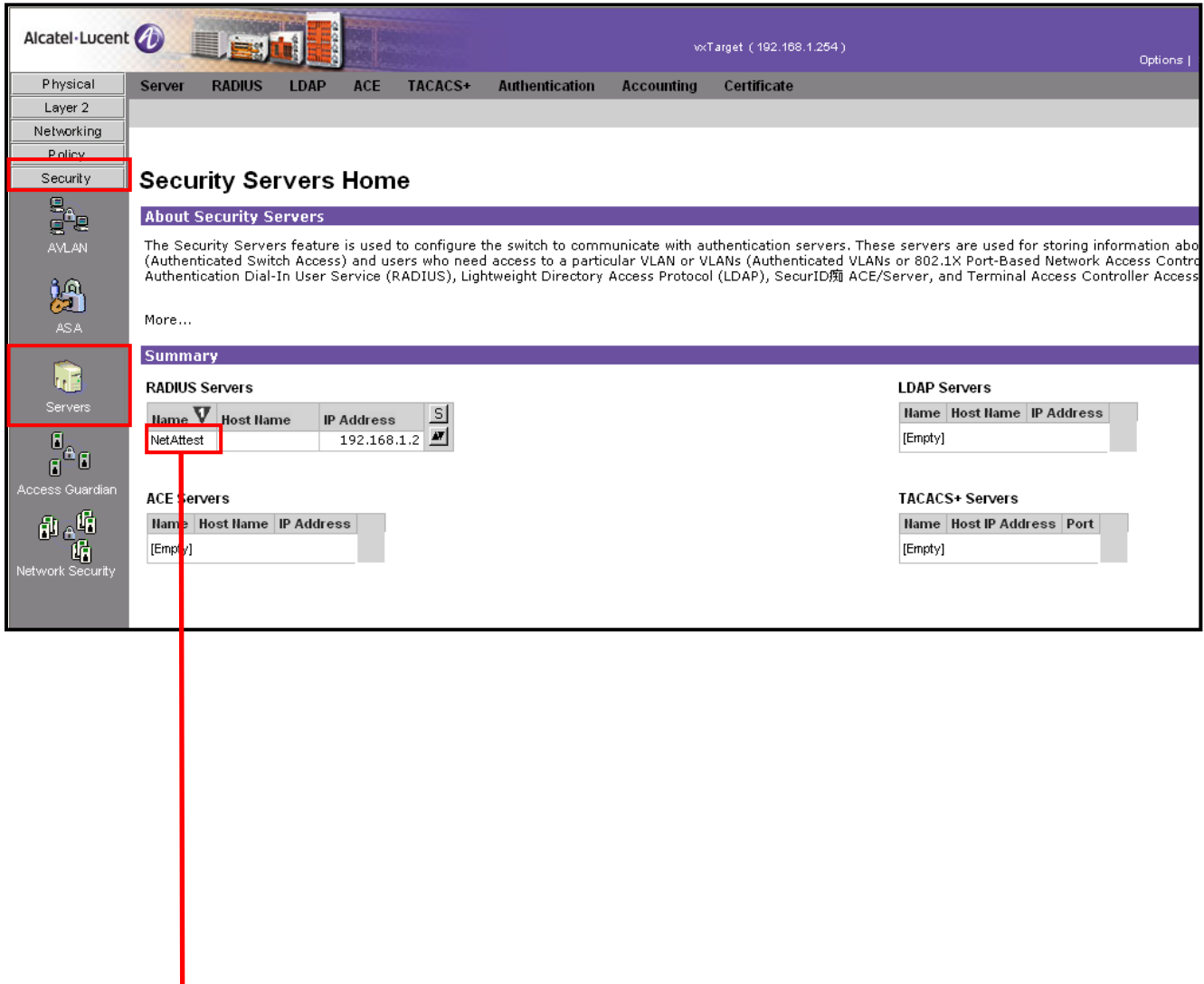

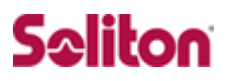

RADIUS Servers登録ページが開くので[Add]ボタンをクリックし下記値を入力する。

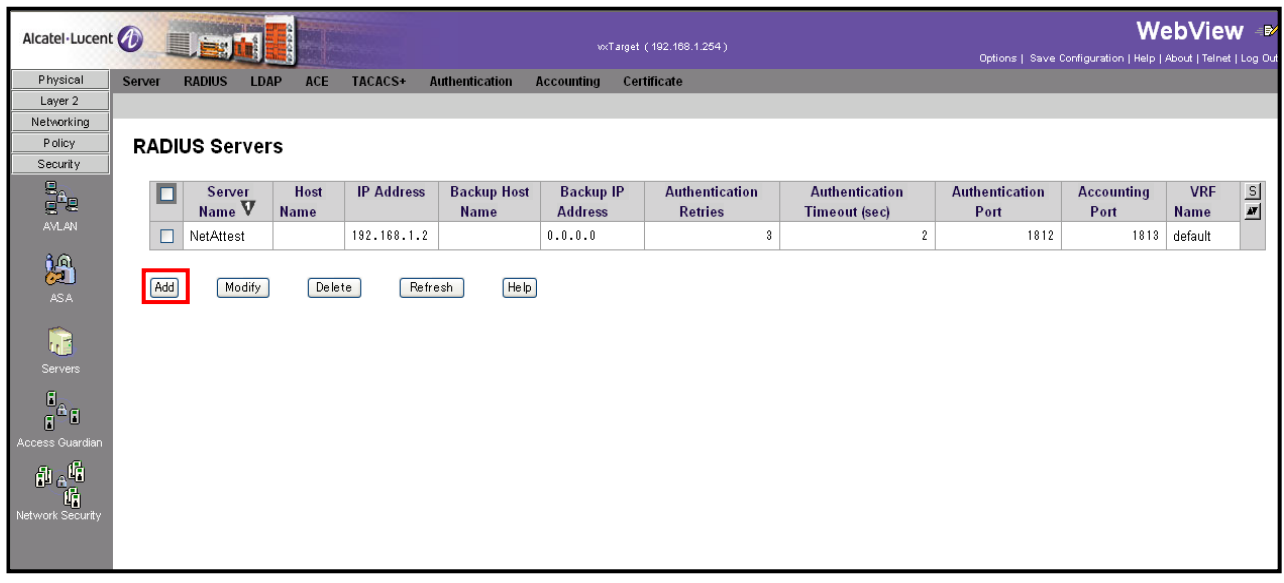

#### **入力値**

**[Server Name] NetAttest**

**[IP Adress] 192.168.1.2**

**[Backup Host Name] 0.0.0.0**

**[Authentication Retries] 3**

**[Authentication Timeout (sec)] 2**

**[Authentication Port] 1812**

**[Accounting Port] 1813**

**[VRF Name] default**

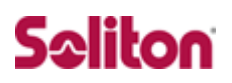

### **3-3 Omni Access WLAN 側設定項目**

#### 3-3-1 Radius サーバーの登録

Radius サーバーとして NetAttest EPS を登録します。

 [Configuration]タブをクリックします。[Security]メニューの[Authenticat ion]リンクをクリックし、右ペインの[Server]タブの中の[RADIUS Server] リンクをクリックします。その後、Radius サーバー名を入力して[Add]ボタ ンをクリックし、登録します。

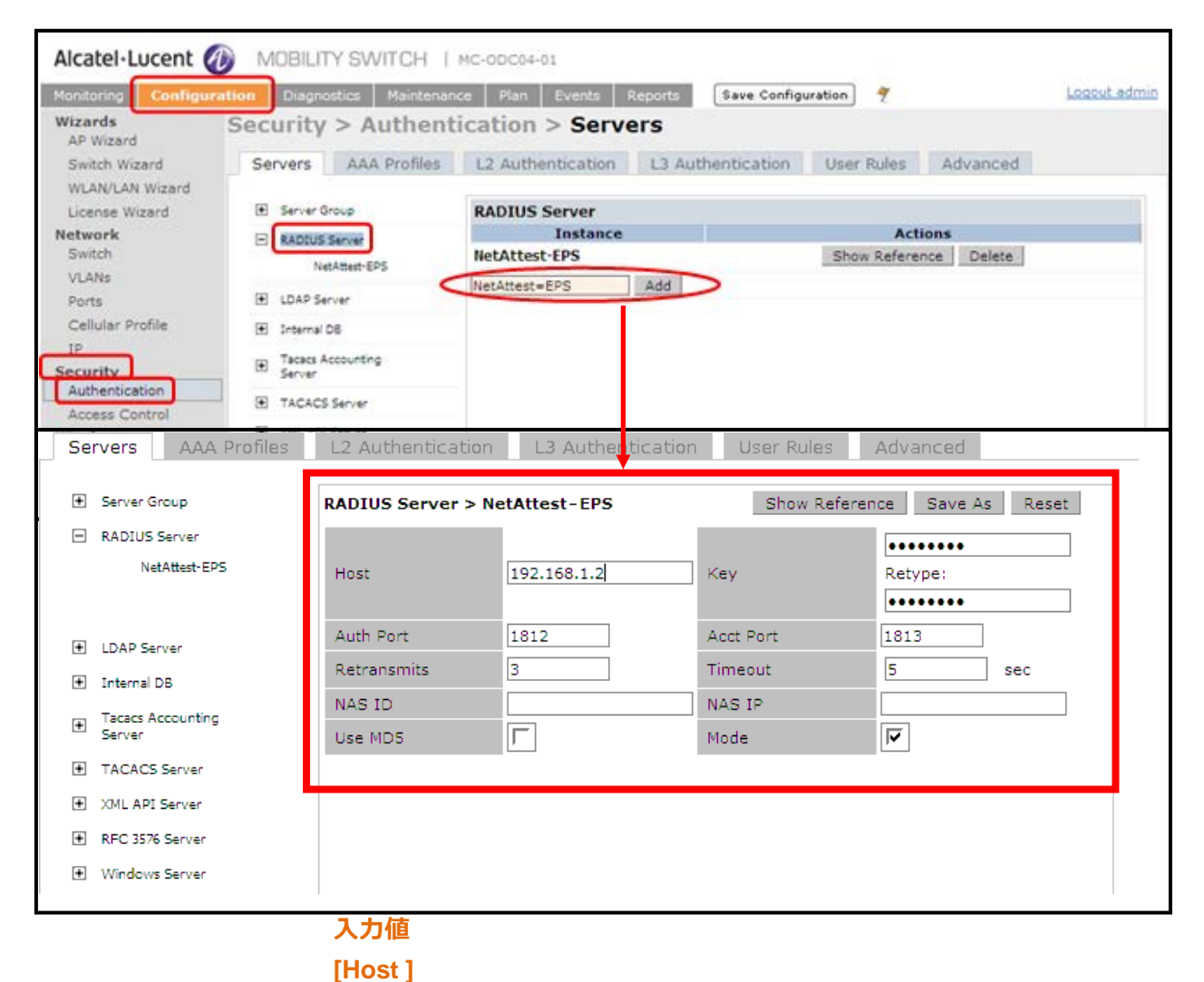

**192.168.1.2 [Key] Soliton [Retype] soliotn**

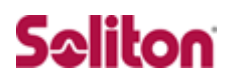

#### 3-3-2 SSID の設定

SSID の設定を行います。

[Configuration]タブをクリックします。[Wireless]メニューの[AP Configurat ion]リンクをクリックします。

[Profiles]欄から[Wireless LAN]-[Virtual AP]と進めていき、[SSID Profile]

から[Profile Details]を設定します。

Network 欄の[Network Name]と[802.11 Security]を認証方式を設定します。

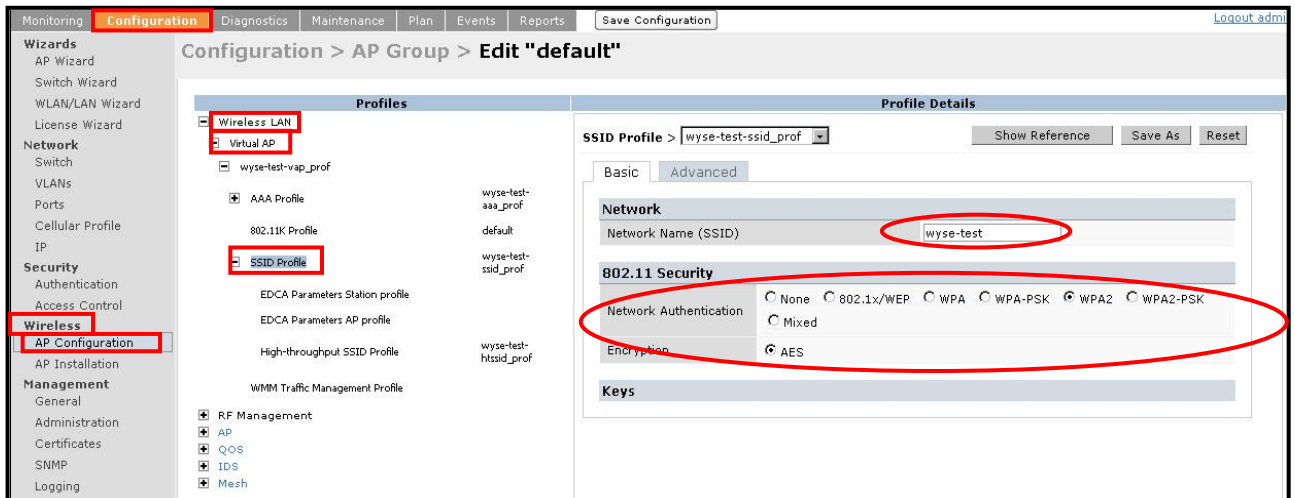

#### **入力値**

**[Network Name(SSID)] wyse-test**

**[802.11 Security] WPA2**

**[Encryption] AES**

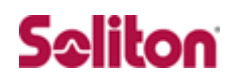

# <span id="page-18-0"></span>**4 クライアント PC の設定**

### <span id="page-18-1"></span>**4-1 クライアント PC 設定の流れ**

#### 設定の流れ

Windows XP での設定

- 1. ユーザー証明書のインポート
- 2. ワイヤレスネットワーク接続先の登録

Windows 7 での設定

- 3. ユーザー証明書のインポート
- 4. ワイヤレスネットワーク接続先の登録

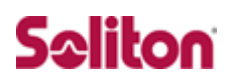

### <span id="page-19-0"></span>**4-2 Windows XP での設定**

#### 4-2-1 ユーザー証明書のインポート

NetAttest EPS からダウンロードしたユーザー証明書をインポートします。

本書では、デスクトップ上に保存されている「soliton\_user\_0E.p12」アイコン をダブルクリックします。

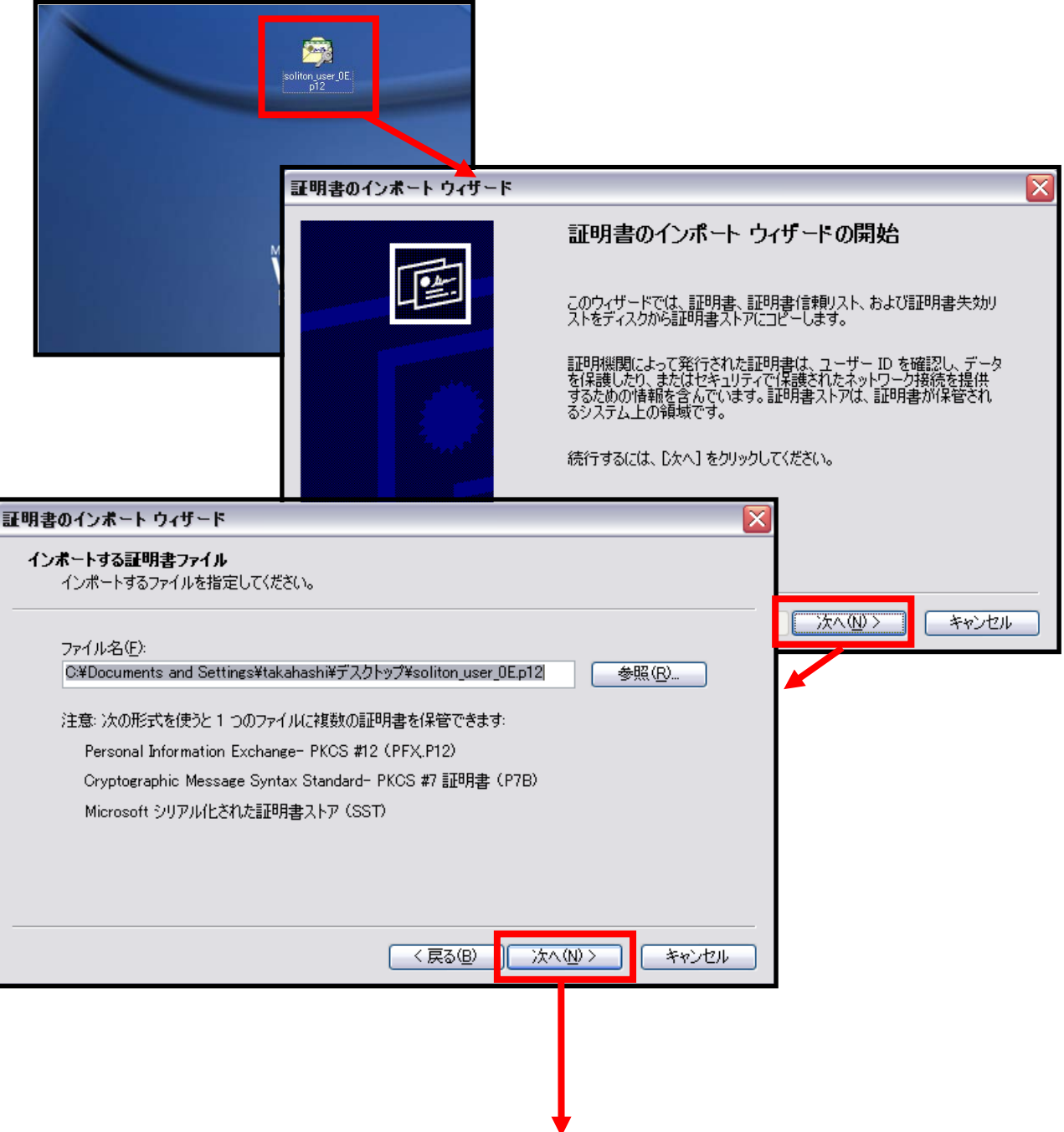

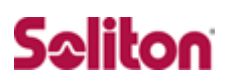

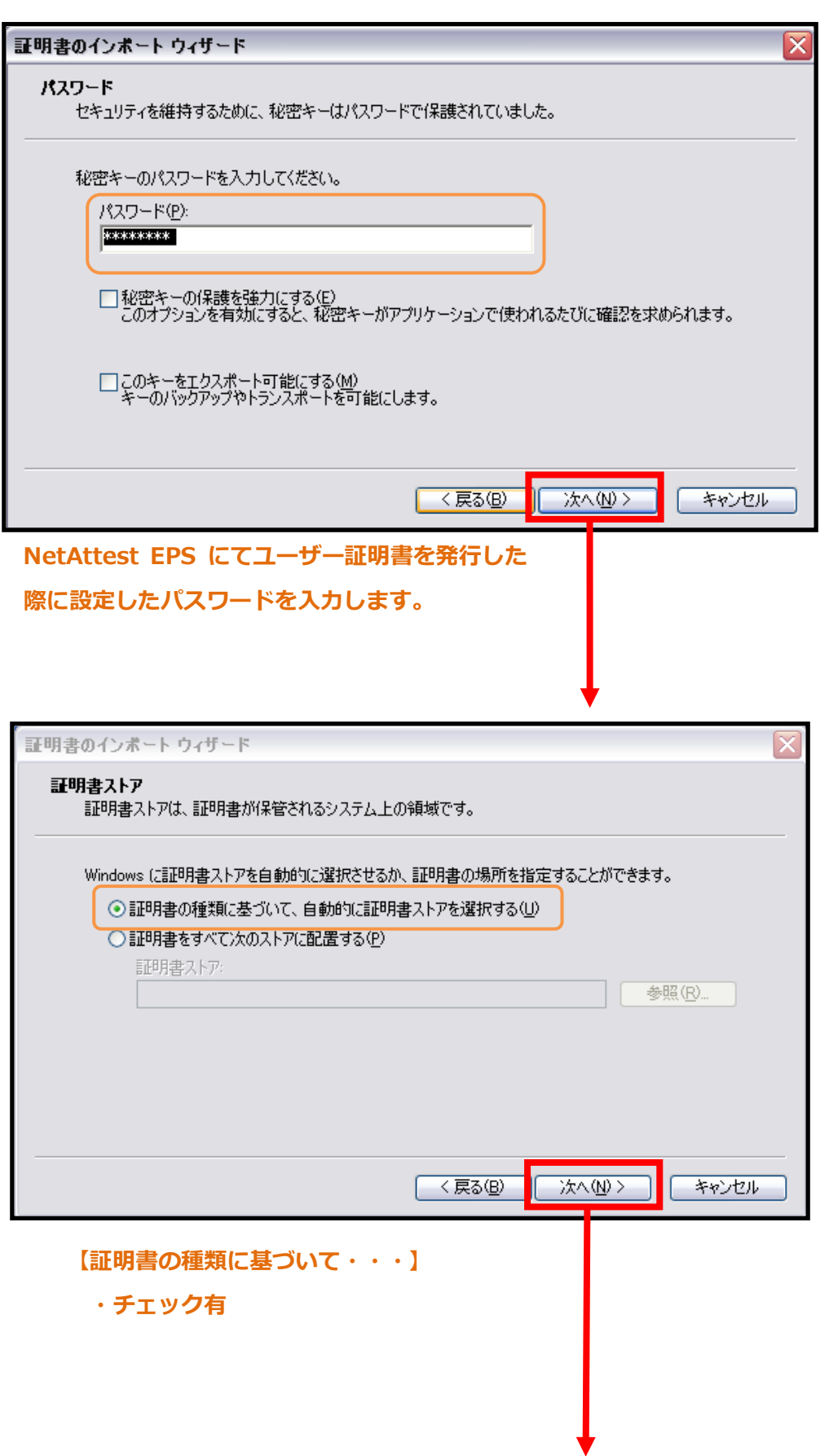

# Seliton

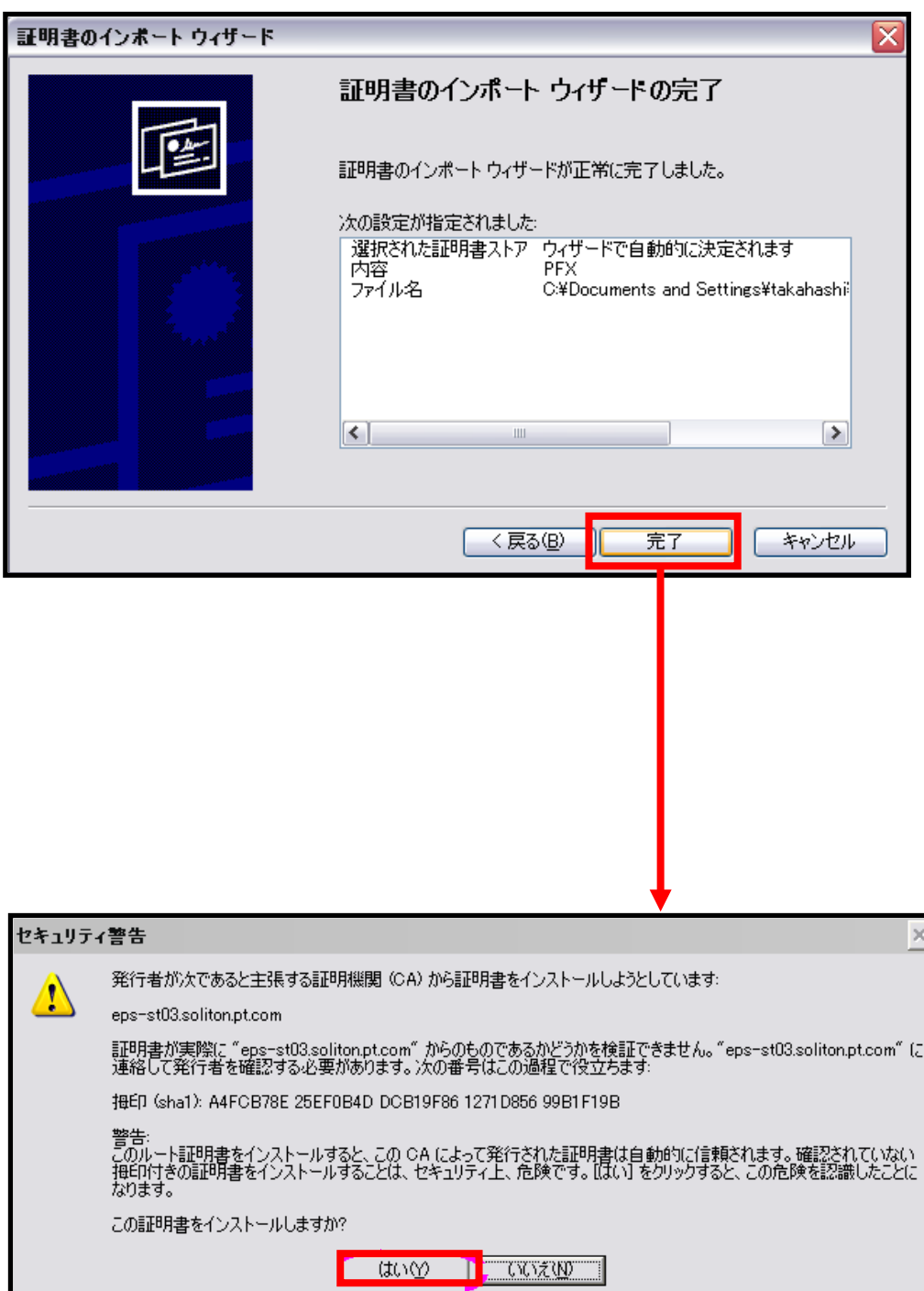

#### 4-2-2 ワイヤレスネットワーク接続先の登録

#### ワイヤレスネットワーク接続先の登録を行います。

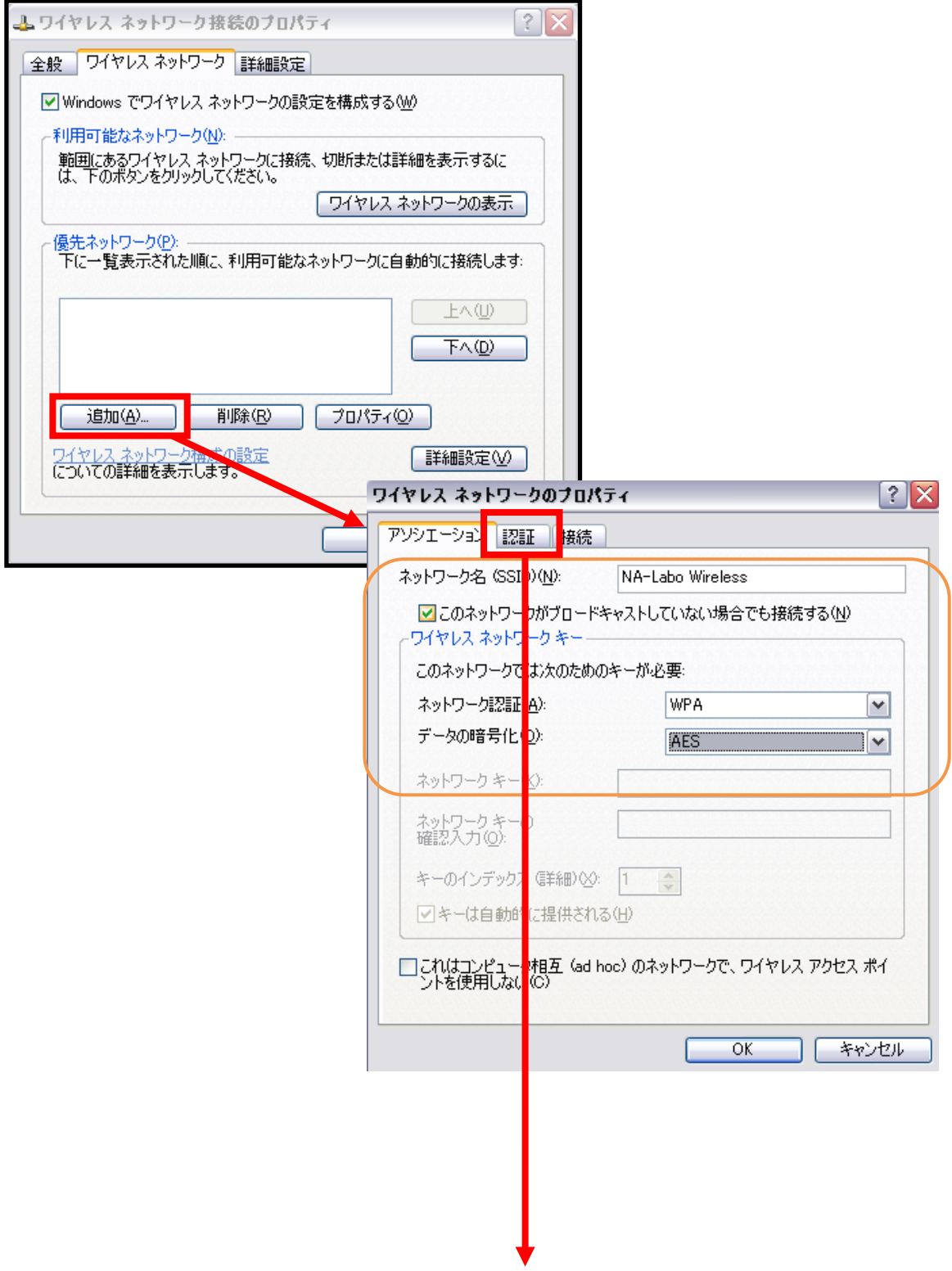

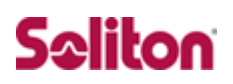

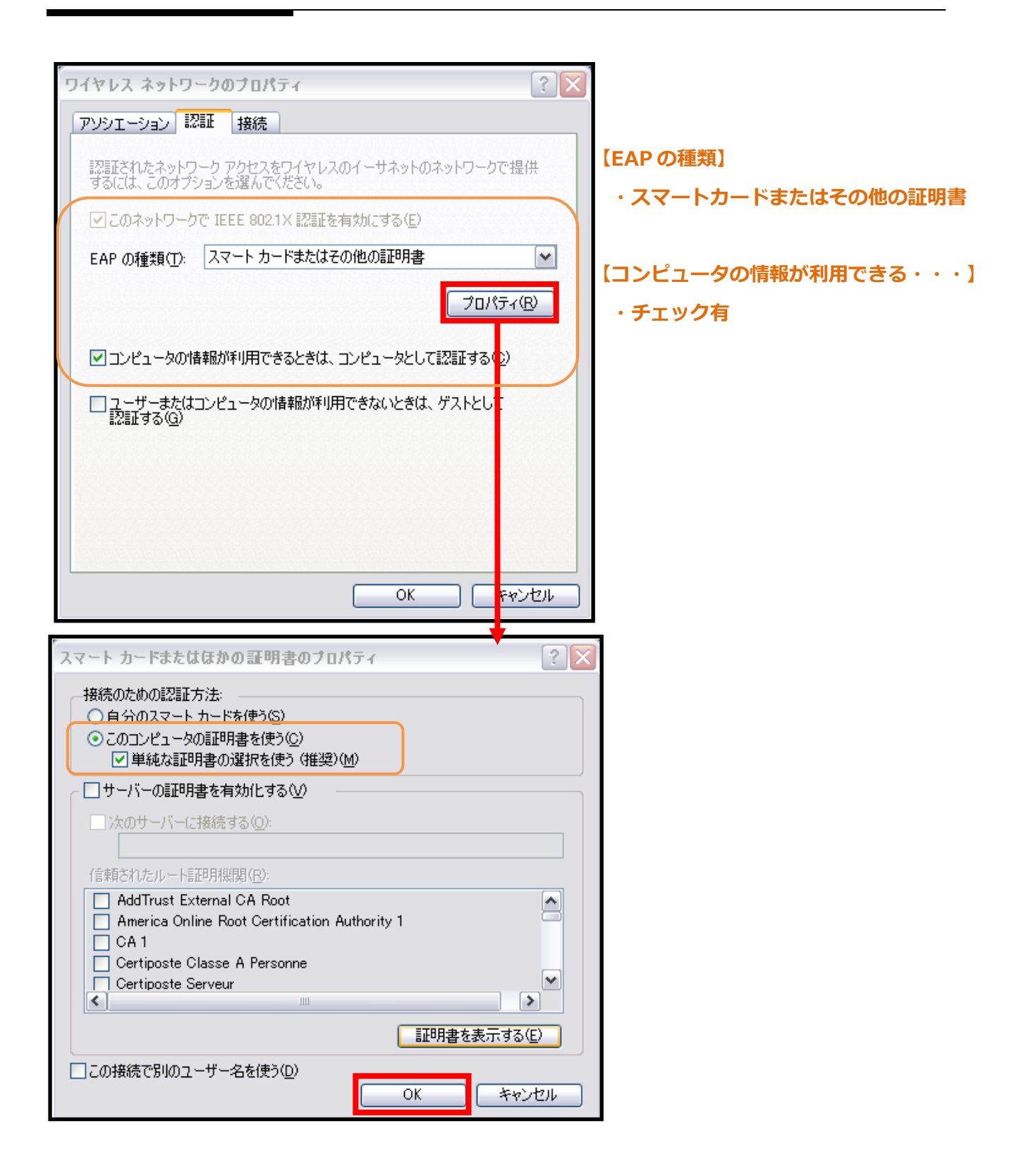

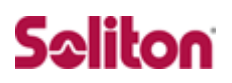

### <span id="page-24-0"></span>**4-3 Windows 7 での設定**

#### 4-3-1 ユーザー証明書のインポート

NetAttest EPS からダウンロードしたユーザー証明書をインポートします。 本書では、デスクトップ上に保存されている「soliton\_user\_0E.p12」アイコン をダブルクリックします。

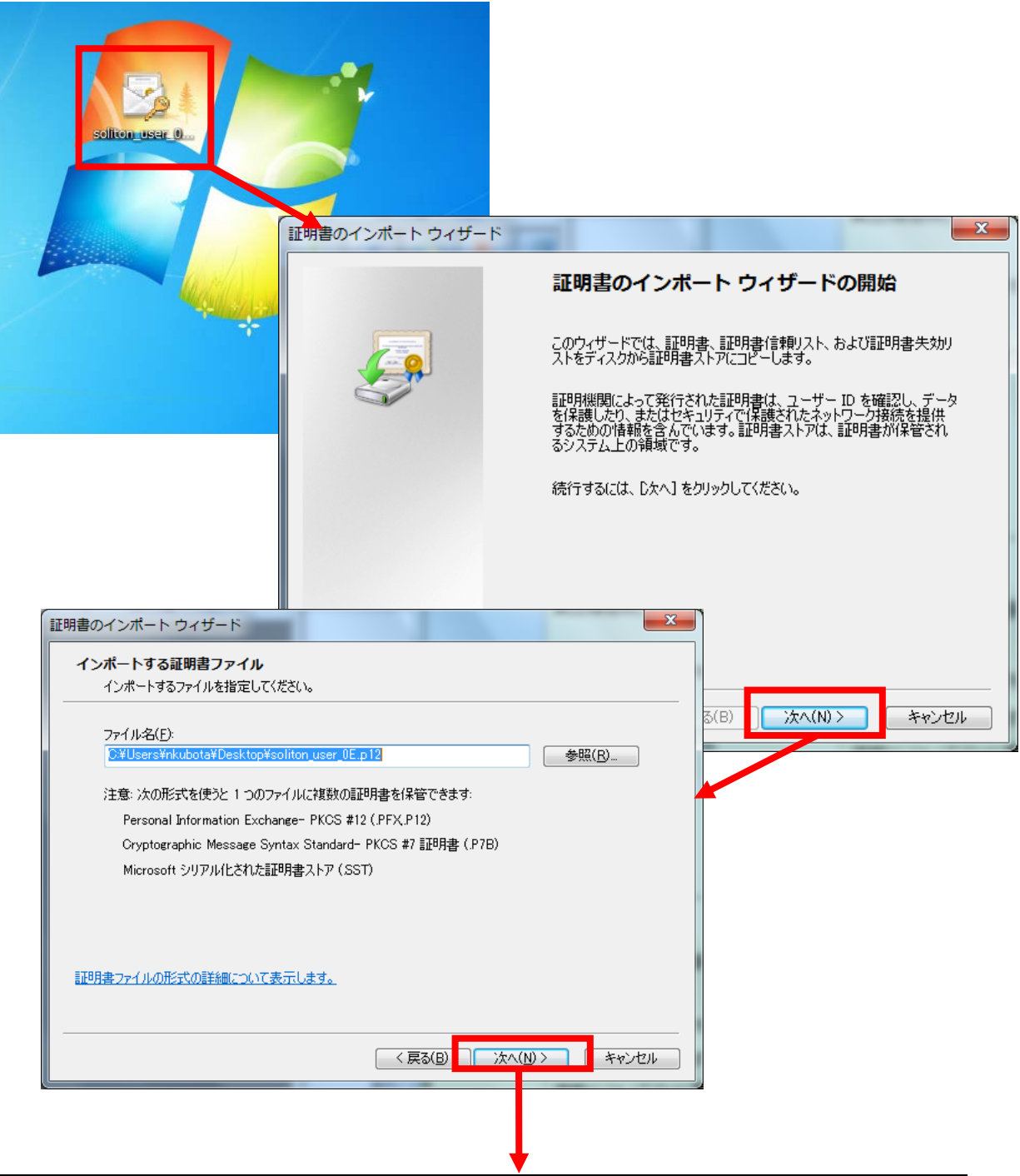

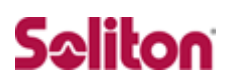

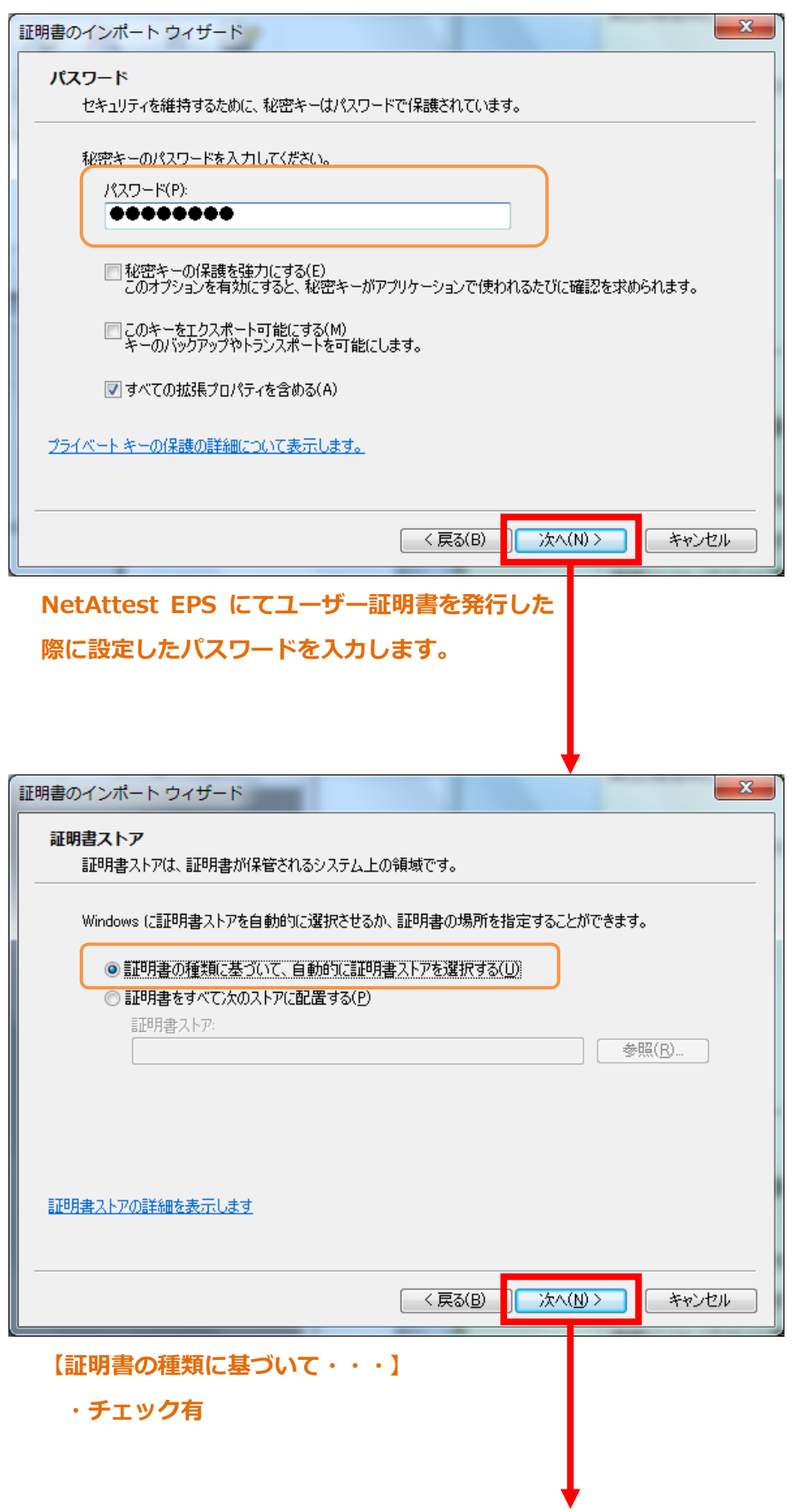

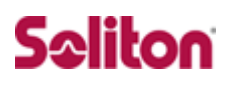

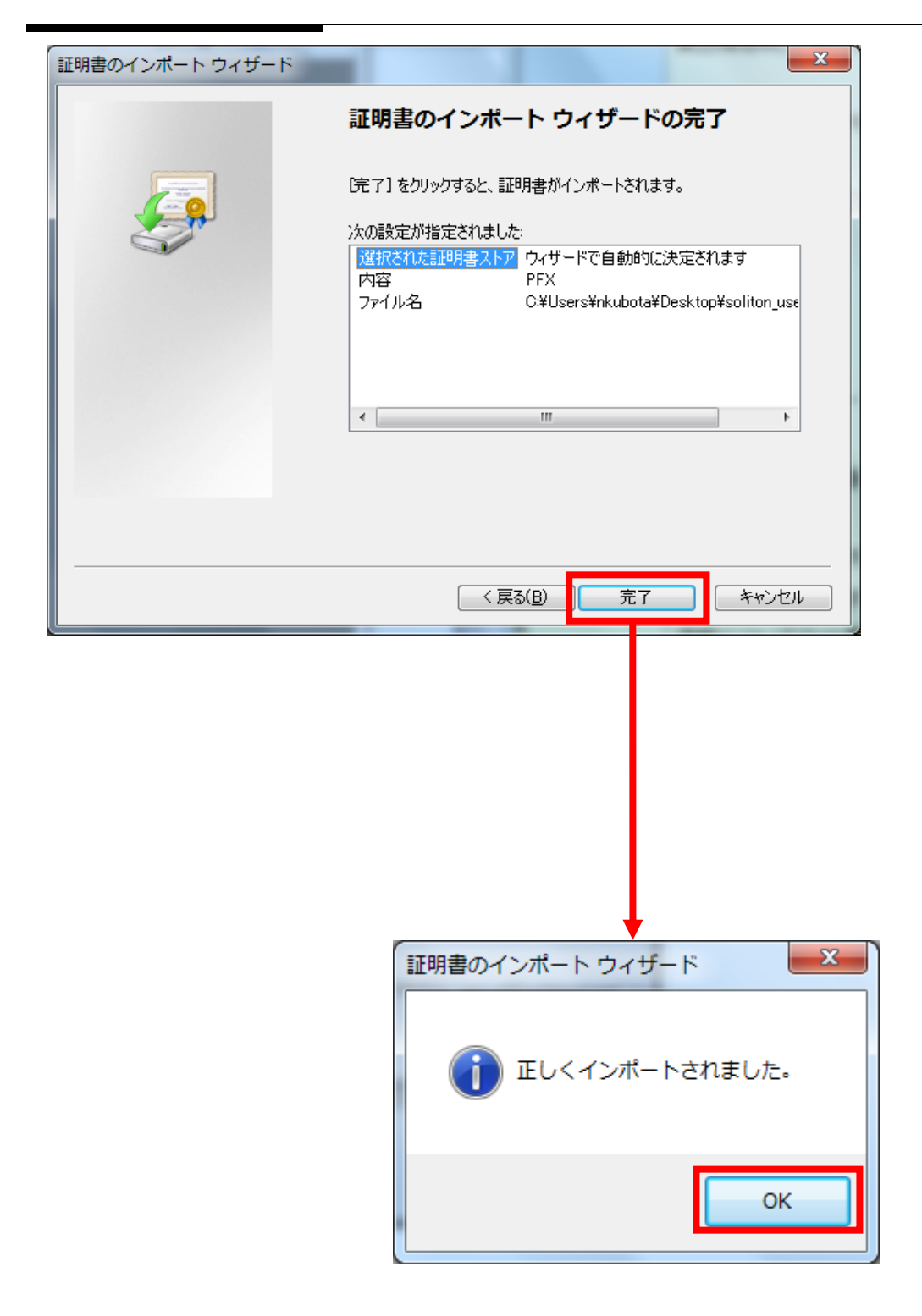

4-3-2 ワイヤレスネットワーク接続先の登録

ワイヤレスネットワーク接続先の登録を行います。

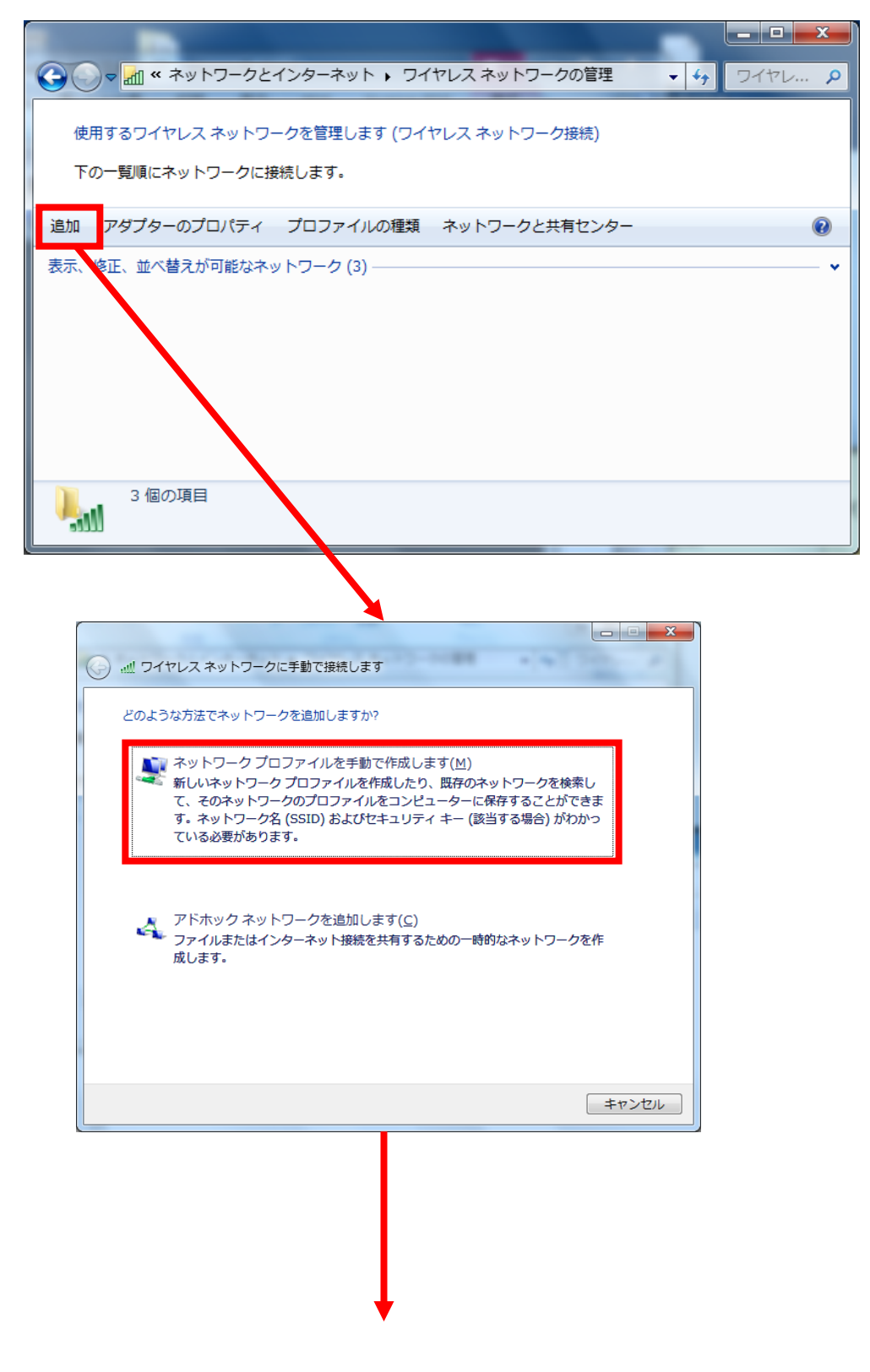

# **Seliton**

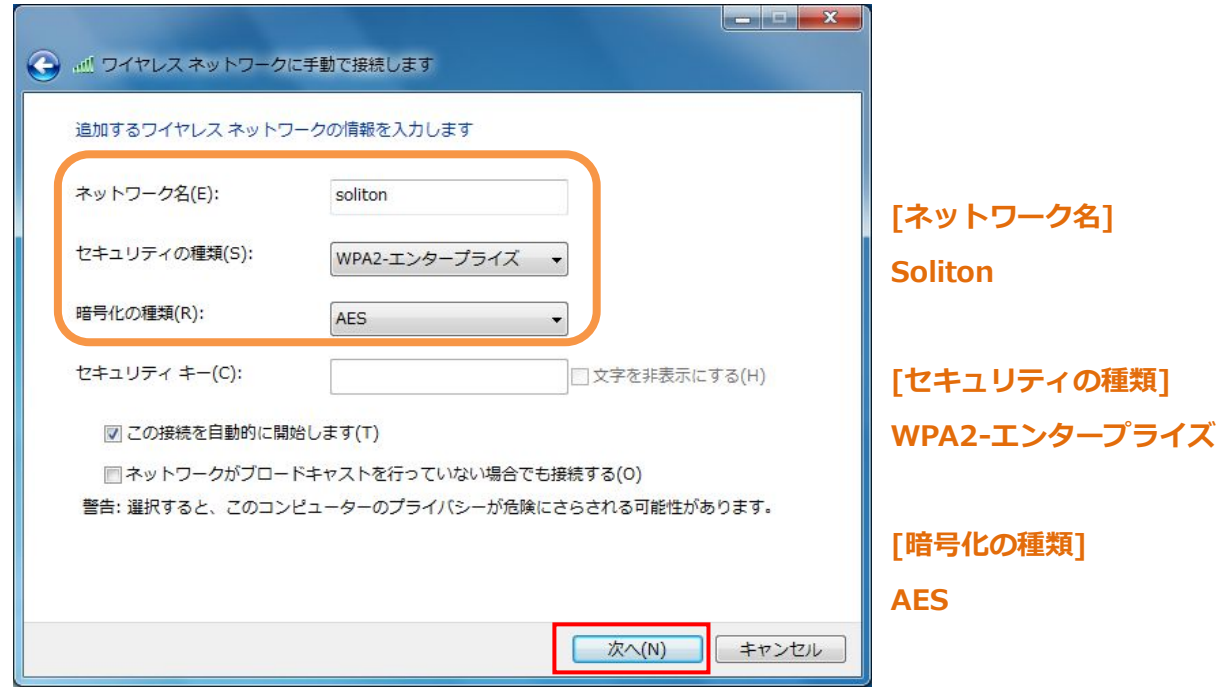

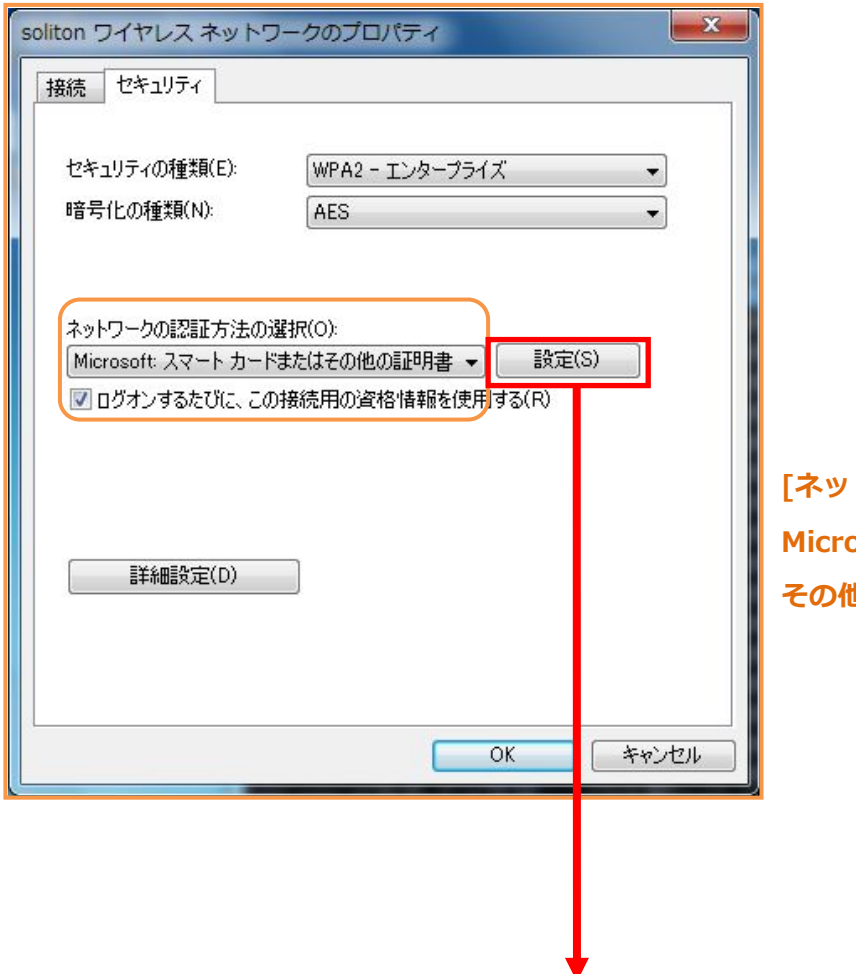

**[ネットワークの認証方式の選択] Microsoft スマートカードまたは その他の証明書**

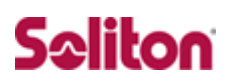

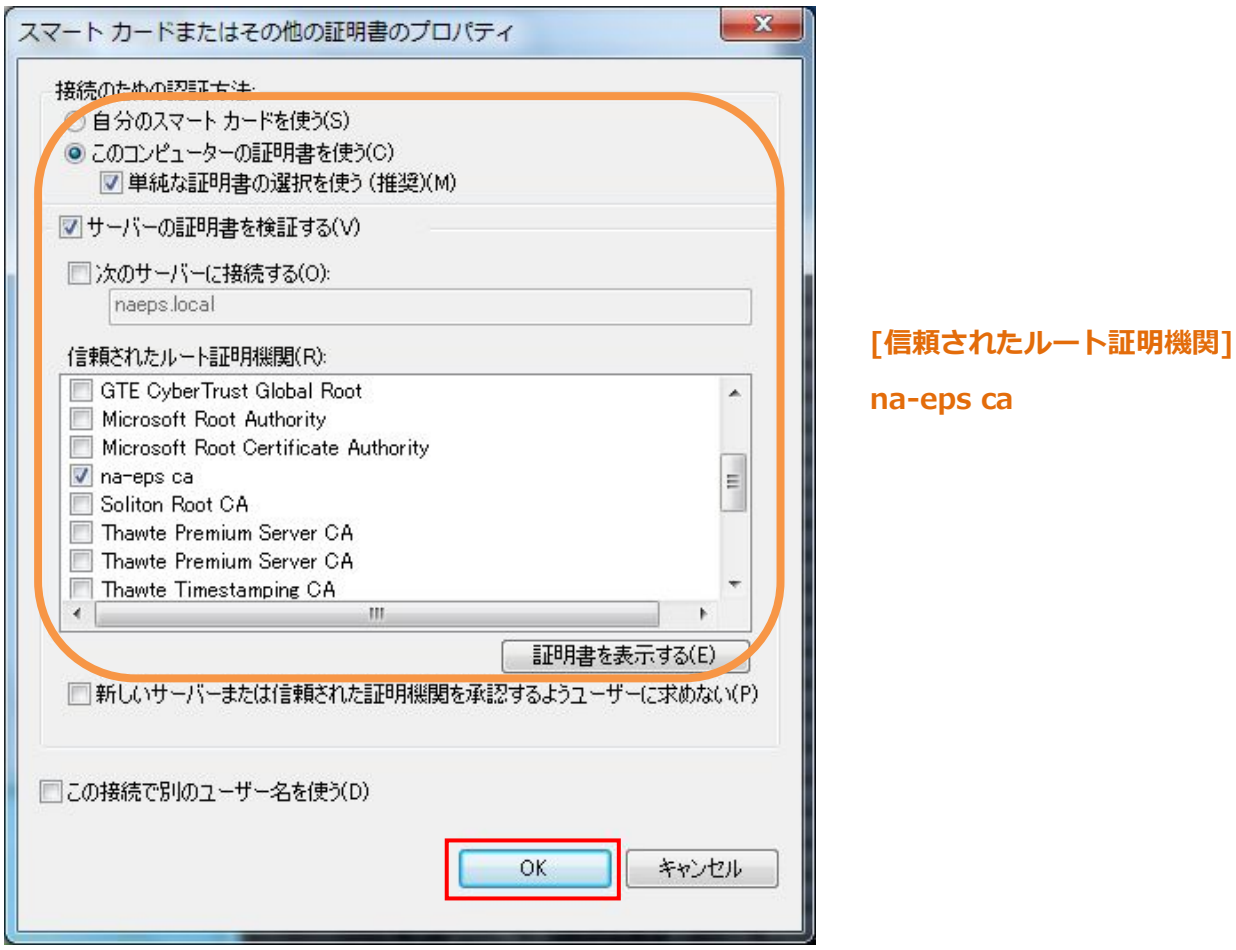

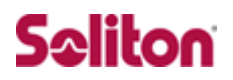

### <span id="page-30-0"></span>**4-4 インポートされたユーザー証明書の確認**

Internet Explorer より、「ツール」→「インターネットオプション」→「コン テンツ」タブを開きます。

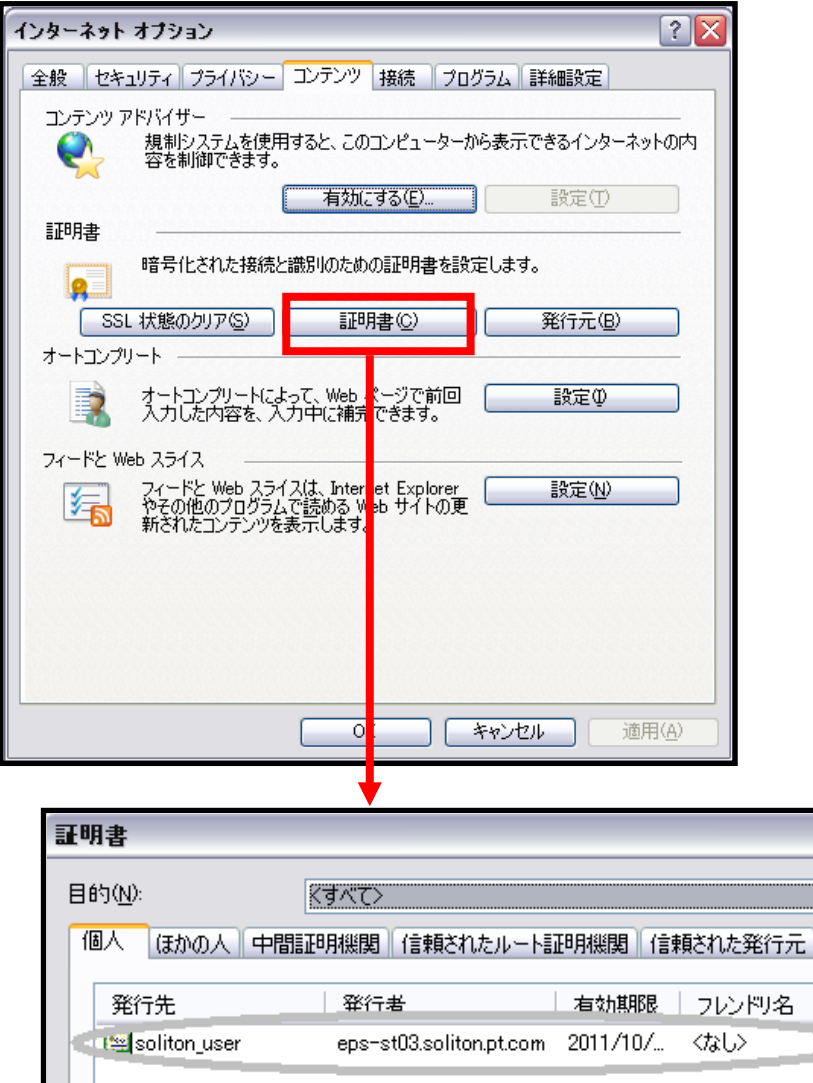

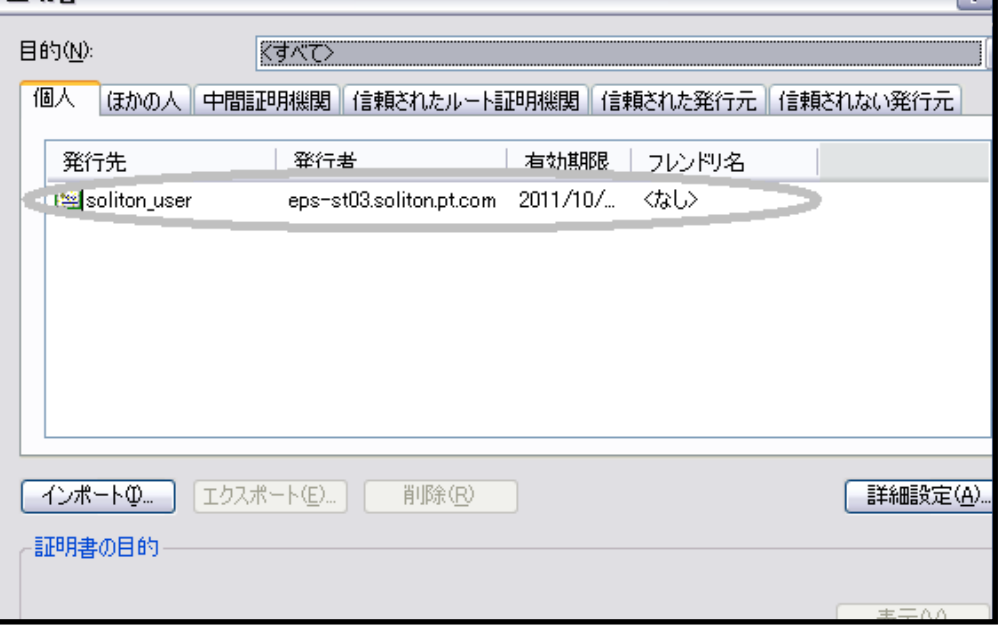

 $\sqrt{2}$ 

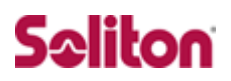

# **改訂履歴**

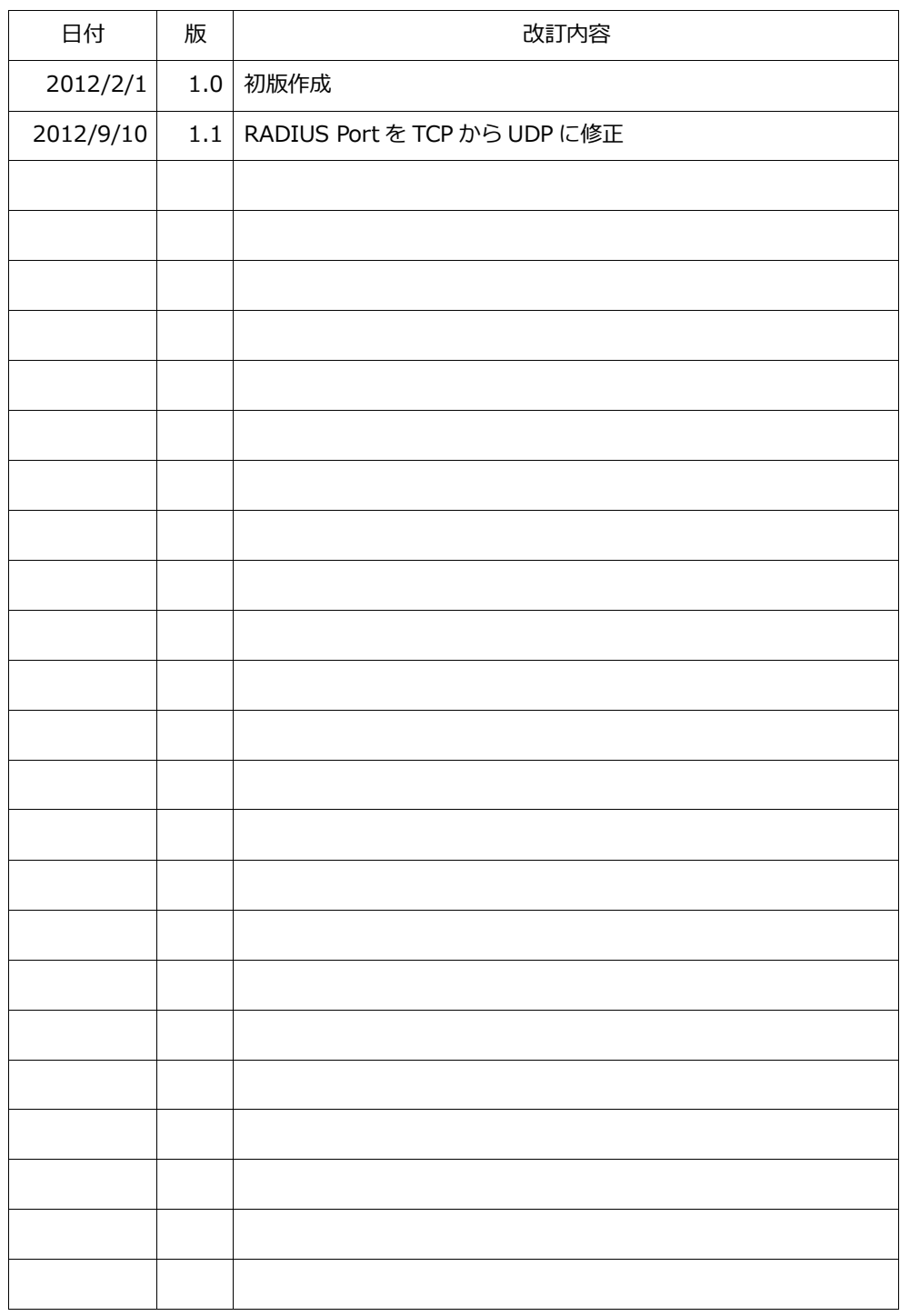